### **Les e-mails sur mobile et tablette**

**Quel que soit l'outil que vous utilisez pour communiquer par e-mail, gardez en tête que vos messages ne sont pas stockés dans votre appareil mais sur un site internet : celui de votre messagerie.**

L'objectif est donc d'utiliser sur votre mobile ou tablette, une application vous permettant de vous connecter à ce site et d'y relever les messages. **Une connexion à Internet en Wifi ou par réseau mobile (data) est indispensable pour le fonctionnement des mails.**

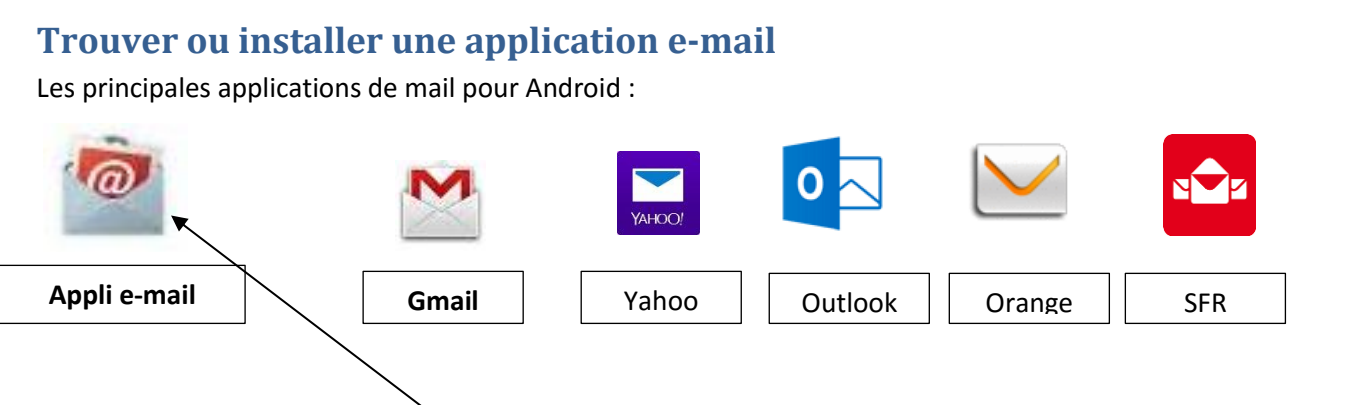

Il existe plusieurs applications : **le plus simple est d'utiliser l'application e-mail présente par défaut** dans tout appareil Android…et disponible dans la liste d'applications qui s'ouvre avec ce bouton :

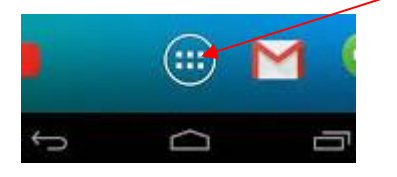

**Attention** *à ne pas confondre l'application e-mail prévue pour être généraliste (toute messageries), avec l'application Gmail, qui fonctionne avec les messageries Gmail uniquement !*

**Toutefois, cette application e-mail ne fonctionne pas pour certaines messageries** ; dans ce cas vous pouvez rechercher l'application de votre messagerie spécifique (yahoo, sfr, orange, outlook…) sur le Play Store et l'installer sur votre mobile pour accéder à votre messagerie (*cf atelier : les applications mobile*).

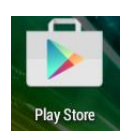

Les différentes applications pour E-mail disponibles sur le store fonctionnent sensiblement sur le même modèle

# **Configurer l'application avec votre compte de messagerie**

Lors de l'ouverture de votre application, vous devez configurer votre compte de messagerie :

- Indiquez votre adresse de messagerie
- Renseignez le mot de passe de votre messagerie.

Aucune autre action n'est généralement nécessaire pour recevoir vos e-mails, l'application se connectant automatiquement au site de votre messagerie.

### *Le mail mobile*

Dans certains cas, des informations supplémentaires ou des options vous sont demandées…laissez-vous guider

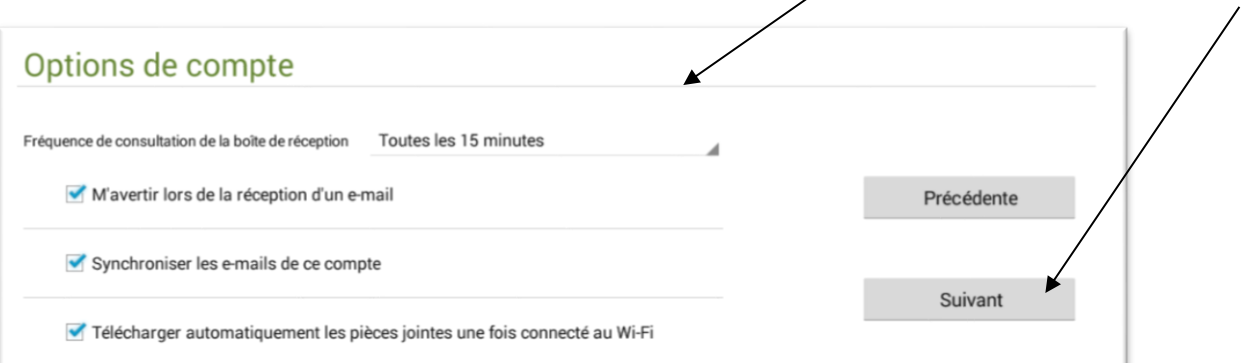

**Notes** : Si *être averti* peut être intéressant (ne jamais louper un message) cela peut être gênant puisque une notification s'ajoutera à chaque e-mail reçu.

*Télécharger automatiquement les pièces jointes* peut rapidement saturer la mémoire de stockage de votre appareil ; choisissez plutôt de télécharger manuellement pour les pièces que vous estimez nécessaire, dans chacun des e-mails concernés.

# **Fonctionnement général des applications E-mail**

## Gestion de la boite de réception

L'application s'ouvre sur la boite de réception de la messagerie

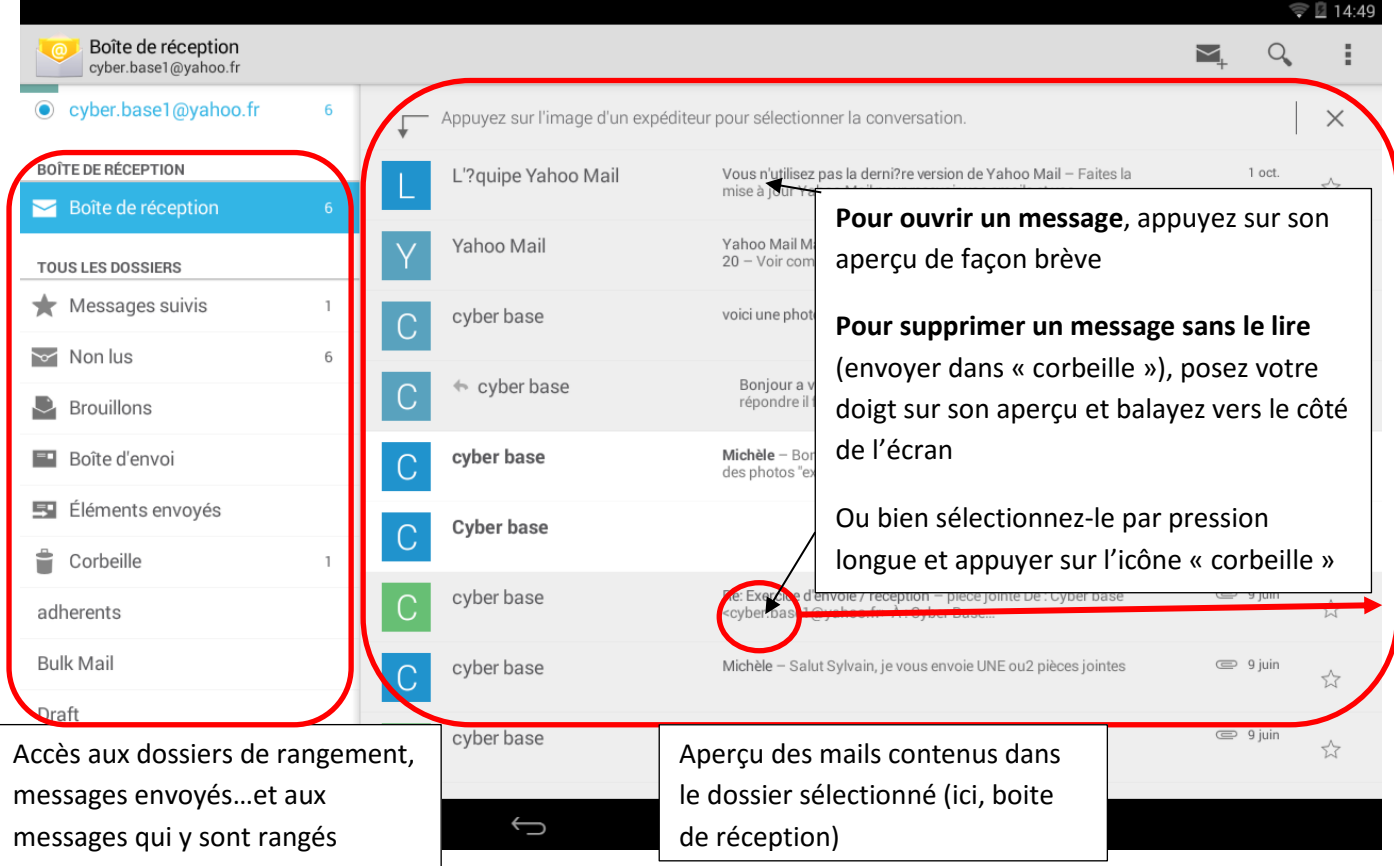

**Vous pouvez aussi sélectionner un ou plusieurs messages afin d'y appliquer une action :**

Faites une pression longue sur un des messages ; il est sélectionné (surligné plus symbole)

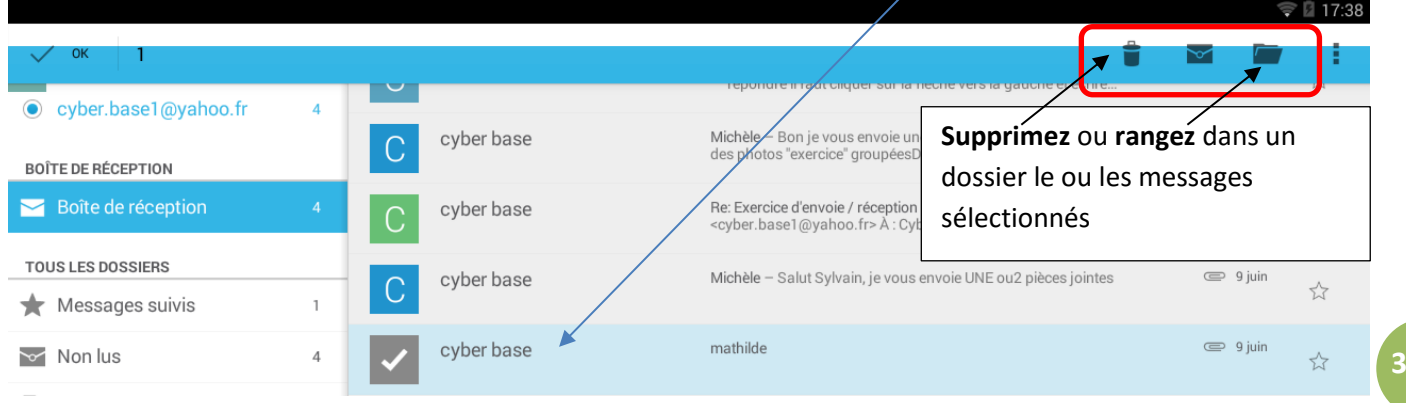

 **Vous pouvez relever les derniers messages (actualiser) à tout moment lorsque vous êtes sur la boite de réception :** balayez de haut en bas l'écran ; l'application se connecte au site et relève les derniers messages reçus

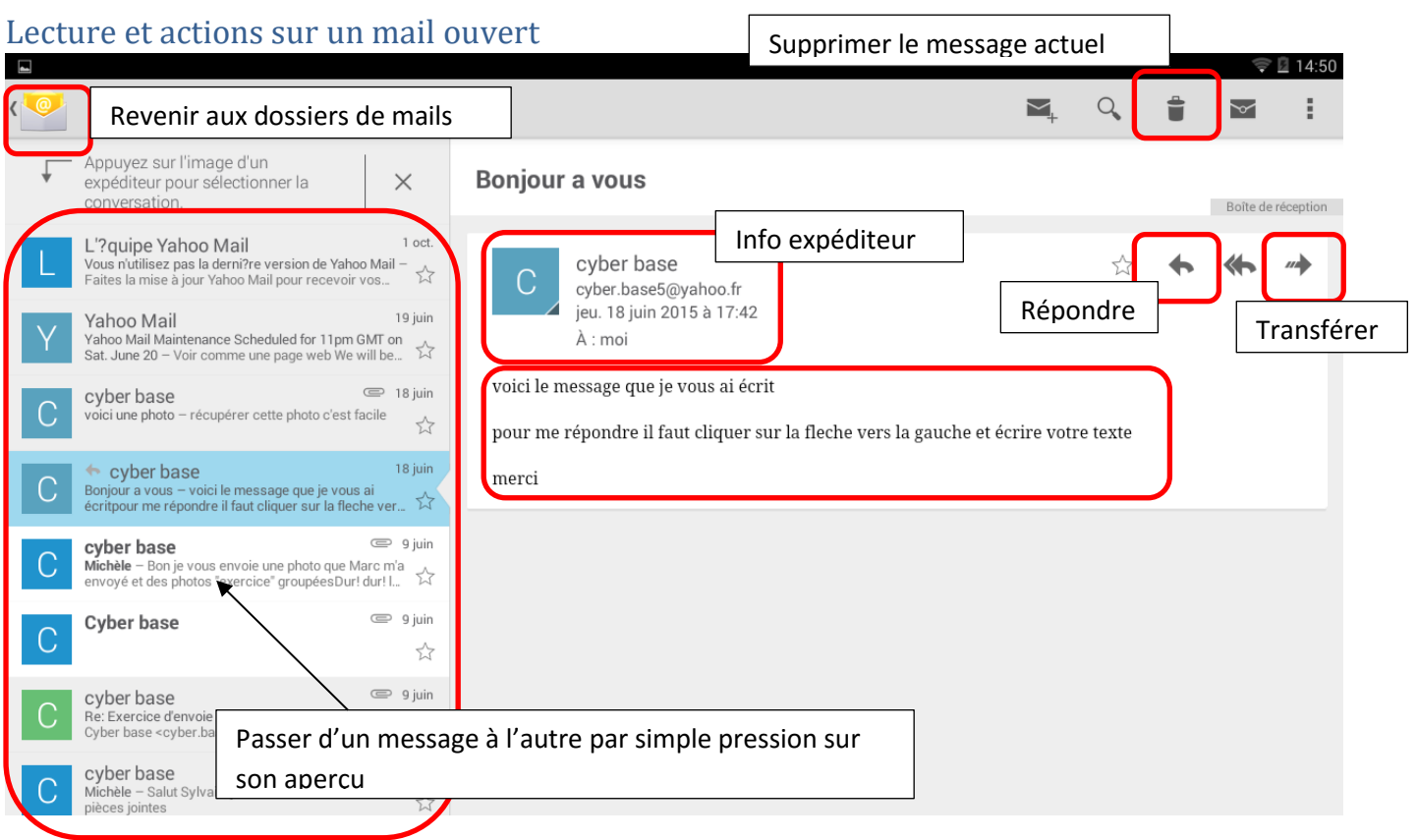

Vous disposez des mêmes outils que dans votre messagerie : répondre, transférer, supprimer.

**Pour lire un autre message que celui sur lequel vous avez appuyé, pas besoin de revenir dans la boite de réception :** 

- utilisez les aperçus sur le côté gauche (appui bref) pour lire le message de votre choix.
- Faites glisser votre doigt vers la droite ou la gauche pour passer au message suivant ou précédent

### *Le mail mobile*

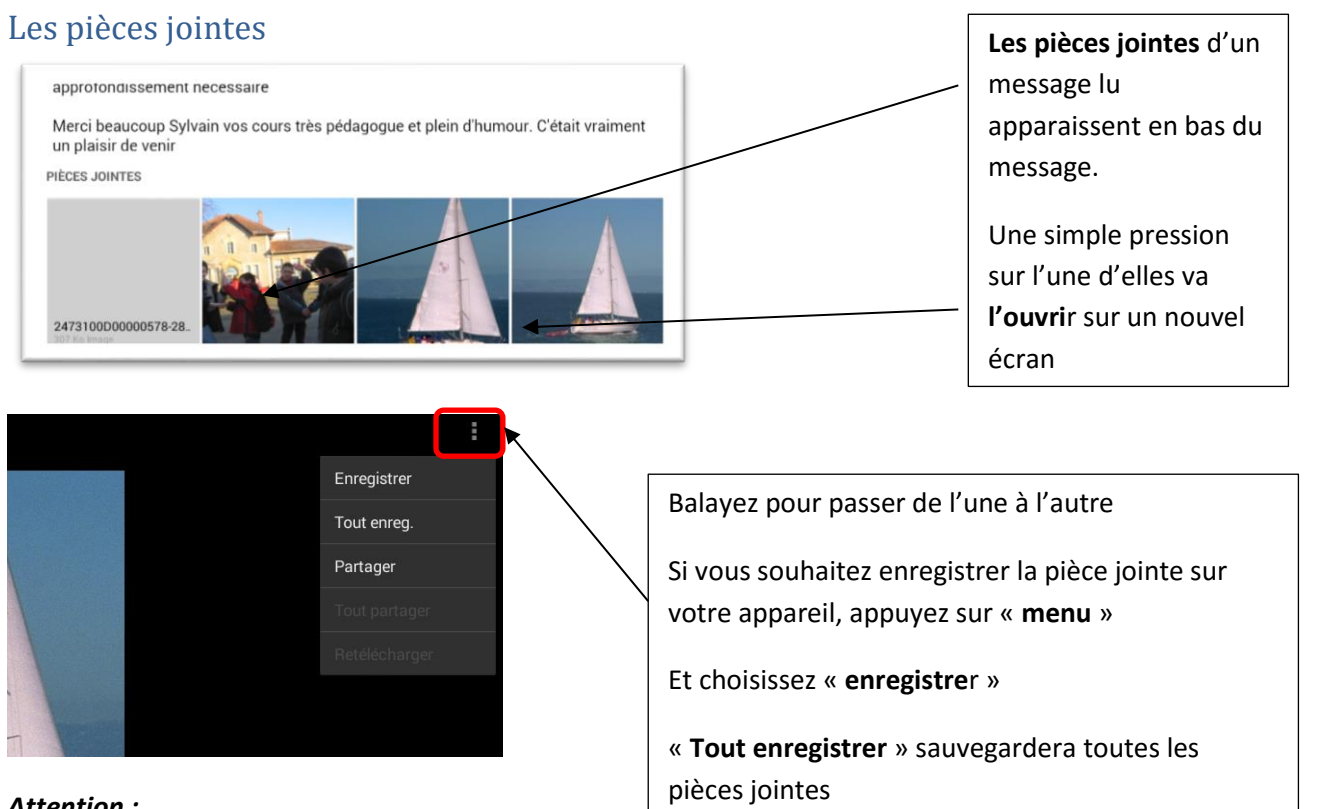

#### *Attention :*

- certaines pièces jointes ne seront pas lisibles si vous ne possédez pas l'application nécessaire (PDF, .doc…)
- Les pièces jointes s'enregistreront toutes au même endroit dans votre tablette ou mobile : dossier « téléchargement/download ».

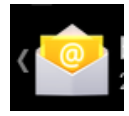

Revenez à la messagerie, une fois les pièces jointes consultées et/ou enregistrées.

## Ecrire un nouveau message à un nouveau destinataire

Ce bouton vous ouvre l'édition d'un nouveau mail :

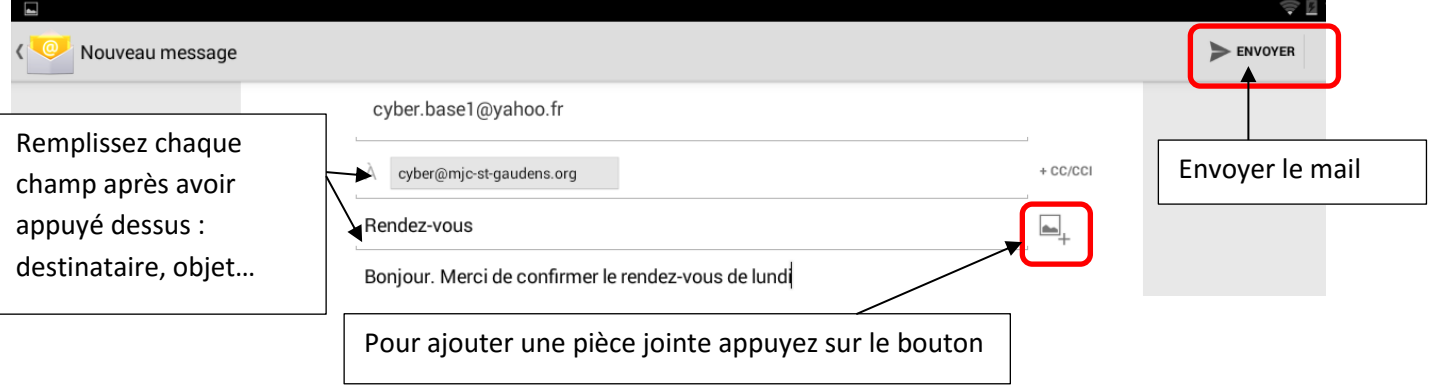

Pour l'envoie d'une pièce jointe, l'écran de navigation s'ouvre : choisissez le dossier dans le **volet de navigation**, puis le document souhaité dans **le contenu** qui s'affiche ; annuvez de façon brève

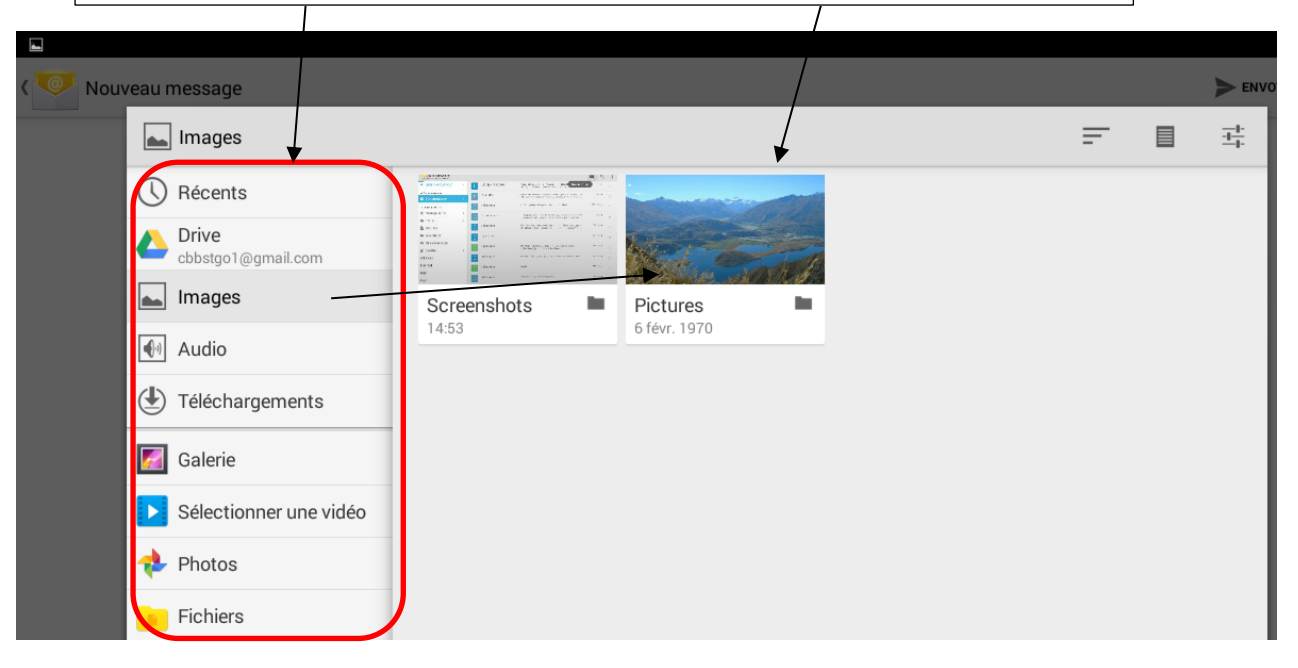

N'oubliez pas que vous pouvez revenir en arrière à tout moment avec le bouton disponible en bas de votre écran (utile si vous souhaitez ne plus envoyer de pièce jointe ou ressortir d'une application de média ouverte par erreur lors de l'envoie de pièces jointes)…

**5**